# **XCount+ Quick Reference Guide for Operators**

Mow to place banknotes onto Note Hopper

- Align banknotes nicely on each edges and place them in the Note hopper.
- Adjust Note guides to the dimension of your banknotes as illustrated on the diagram.

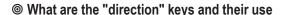

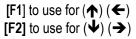

- Mow to switch to different counting modes
  - Press [ key to TOGGLE between different counting modes: MIX → SINGLE → FACE → ORIENT → SORT
- How to switch to [CNT] mode and Multi-currency (if loaded)
  - Press \_\_\_\_\_ to switch to [CNT] mode and to select multicurrencies if pre-loaded from factory.
- **©** Know important symbols appear on LCD Screen:

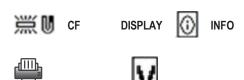

#### ■ [BATCH] Batch Setting ▶

XCount device allows users to select counting of banknotes by (1-999) or preset batch number (100  $\sim$ 10) in all modes including **CNT** mode.

- Press (0-9) to set a batch or FUNCTION  $\rightarrow$  [BATCH] key for pre-set batch number (100, 50, 25, 20, 10 or DB).
- To Pre-set batch, keep pressing BATCH key until your desire batch number is reached or DB in case of denomination batch.
- S XCount device will count banknotes until batch number is reached. Add more banknotes if batch is incomplete or to start a new batch count.
- [ADD] Accumulation Count ► ADD function is to provide a cumulative count in all counting modes and must be turned ON.
  - To Activate ADD function to accumulate, just press ADD key.
  - 2 Plus 1 on the LCD display screen indicates activation.

#### **MIX Mode:**

Deposit processing of mixture denomination banknotes for each denomination count, amount and total valuation.

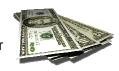

- Press [ / F2] key until [MIX] is shown on LCD display screen. Place mixture denomination of banknotes onto the note hopper.
- XCount device counts all banknotes until hopper is empty. To continue counting, do not remove banknotes from stacker, but, add more bills to Note hopper / feeder.
- Ouring counting and once count is completed, LCD screen will show Total Qtv under "Pcs" and Total dollar amount under "\$".
- Remove all banknotes from Stacker and Reject pocket (if any banknotes are rejected evident by indicator light is red)
- Press i or F1 key to display a breakdown of all denomination by pieces, amount and total.

Activate (+) Add function to save counting results. Press [C] to clear current count and to start a new count.

 $\checkmark$ Press to print counting results (unless Count is cleared  $\rightarrow$  [C]

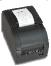

#### DD Mode:

Also known as Single (separate) or Stranger Mode. Device identifies the first Genuine banknote counted and sets its denomination as "Standard" note. Only banknotes of that "Standard" are counted and device stops at all other denomination banknotes for removal and to continue counting the rest.

- Press [V / F2] key until [DD] is shown on the LCD screen. Place your banknotes onto the hopper.
- XCount device counts and identifies all banknotes of that "Standard" banknote and stop at other denomination banknotes.
- Remove stranger banknote once halted and press START.
- Ouring and once counting is completed, LCD screen will show Total piece count under "Pcs" and Total amount under "\$".
- **9** Press [F1] key to display a breakdown of all denomination by pieces, amount and total.

Activate (+) Add to save counting results and [C] to clear the count result if an error.

Press to print counting results (unless it is cleared)

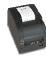

#### FACE & ORIENT Modes: (can be deactivated)

Counts and denominates banknotes with the face [FACE] or direction [ORIENT] of the first detected genuine banknotes as the "Standard", and stop at banknotes with different faces or different direction and for removal and resume count.

\*NOTE: additional sorting function for FACE and ORIENT modes can be activated to this device. Contact your sales representative for additional sorting modes.

#### **CNT (Count) Mode:**

Piece counting without identifying. Device counts the number (qty) of banknotes in a stack and after counting is completed, displays counted quantity only.

- Press Cur key to select CNT mode.
- 2 Activate ADD function to accumulate each count.

#### ✓ Speed Setting in CNT (Count) Mode

#### ≺ Counterfeit (CF) Setting in CNT (Count) Mode ➤

While in CNT Mode, press [F1] to activate UV and [F3] to activate MG.

- ⟨ [DB] Denomination Batch set-up ➤ To count each denomination of banknotes by a preset batch number (apply ONLY to DD, SORT and FACE-ALL mode). Ask your sales representative for set up.
  - Denomination Batch. Uschirection keys ↑ to select denomination and press start / to select denomination is selected, set batch number by using [0-9] keys and start or to save the batch number into memory.
  - ② Activation: Press [Function] → [Batch] key until DB is shown on the screen. [DB symbol must appear on the screen to be activated]

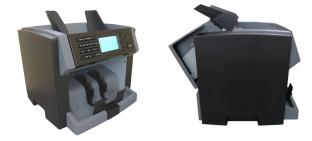

## **XCOUNT** Additional Reference Guide for Operators

## How to Enter Banknote Value (\$) Manually (Manual Value Entry function) if not read

If your XCOUNT machine fails to read a genuine banknote and stops, user has the option to either remove and recount the banknote or enter it's denomination value (\$) manually and add to machine's running total. For example, when XCOUNT stops at a genuine banknote for failure to read, the below screen will display:

Unknown Document
Enter Value \$
YES(START) NO(C)

- © Enter banknote denomination \$ value using the numeric numbers (0-9) on the control panel [for example, for \$5 bill, press numeric key 5 and for \$10 bill, press 1 + 0 keys and so on]
- Press key to confirm the value and resume operation.
- If an external printer is connected and a print receipt is generated after a Manual Value Entry, your print receipt will show the Manual Entry on a separate line item as illustrated helow.

| XCOUNT-B01NX ENTRY                                        |          |                      |                         |
|-----------------------------------------------------------|----------|----------------------|-------------------------|
| Denom                                                     | Pcs      |                      | Amount                  |
|                                                           | 57       | \$                   | 57                      |
| \$ 2                                                      | 0        | S                    | 0                       |
| \$ 1<br>\$ 2<br>\$ 5<br>\$ 10<br>\$ 20<br>\$ 50<br>\$ 100 | 0        | \$ \$ \$ \$ \$ \$    | 0                       |
| \$ 10                                                     | 2        | \$                   | 20                      |
| \$ 20                                                     |          | \$                   | 20                      |
| \$ 50                                                     | 0        | \$                   | 0                       |
| \$ 100                                                    | 0        | \$                   | 0                       |
| 0T                                                        | 60       | <u>-</u>             | 97                      |
| Sub.T                                                     |          | •                    |                         |
| MANUAL EN                                                 |          |                      |                         |
|                                                           | TRY      |                      |                         |
| MANUAL EN                                                 | Pcs<br>3 |                      | Amount 3                |
| MANUAL EN                                                 | Pcs<br>3 |                      | Amount                  |
| MANUAL EN                                                 | Pcs<br>3 |                      | Amount<br>3<br>10<br>10 |
| MANUAL EN Denom \$ 1 \$ 5                                 | Pcs<br>3 | \$<br>\$<br>\$<br>\$ | Amount<br>3<br>10       |
| MANUAL EN                                                 | Pcs<br>3 |                      | Amount<br>3<br>10<br>10 |

# • How to use SORT function for Organized Strap (\$1, \$ 5, \$ 10, \$ 20, \$50, \$100)

To quickly process organized straps, mainly from Retail cash drawers, **SORT** mode should be used.

#### Steps:

- © Once in **SORT** mode, place your organized strap on the hopper and machine will start counting the very first denomination on the stack, as example **\$1.**
- Once machine detects a new denomination, as example \$5, machine stops with the below error message and \$5 being the last bill of the stacker:

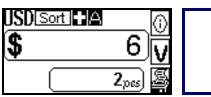

Change Of Denomination \$ 1 → 5

- Remove all \$1s and the \$5 bill from the stacker and sort them on your desk. Press START to resume counting of \$5 denominations and continue the operation for rest of the denomination.

### How to Clean XCOUNT Machine weekly (Turn off XCOUNT device first!)

← Gently dust off exterior body surface, Hopper, and Stacker Pocket area of XCOUNT device with a dry, soft lint-free cloth or brush provided with the machine.

← You may also use Can Air duster to clean up debris (machine to be taken out from your working area to a cleaning room.

← You may also use **currency counter cleaning card** to run through the machine once in a week for low-uses and frequently for high-volume uses. Please follow all instructions provided by clean card manufacturer.

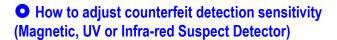

Contact your sales representative or service provider if your XCOUNT device frequently stops genuine banknotes for the reason of false suspect errors.